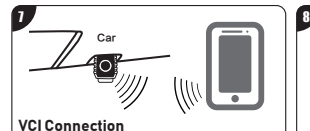

#### For Android devices, tap Bluetooth icon near the top right of the Home screen under iSmartDiag app. For the iOS devices, tap Setting > Bluetooth on your iOS device to open the Bluetooth function. Then tap the Bluetooth icon under iSmartDiag app on the screen to pair it with the device. The Bluetooth name starts with VD.

- Ensure your device's Bluetooth is turned on.
- When the device is successfully paired with the dongle, the Bluetooth icon on the iSmartDiag app will turn to green.

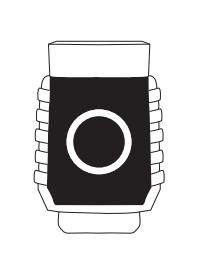

#### Finish Installation

Your iSmartDiag scan tool dongle is now ready for use.

#### UPDATE

Software: The diagnostic software can be downloaded through Management > Update. When a new version is available, an Update button will display. Tap the button to update the software.

VCI Firmware: Tap Setting > VCI Management > VCI UPGRADE to update the firmware if a new version is available.

#### PRINT

1.For iOS devices, the saved report can be printed via the Print function on the device.

2.For Android devices, download and install a third-party Print app to print the saved report.

*NOTE: The device needs to be connected with a printer to print.*

For service and support, please contact us.

Http://www.videnttech.com / support-online@videnttech.com / 0086-755-2830-5016 @Shenzhen Vident Technology Co.,Ltd. All Rights Reserved.

# Quick Reference Guide

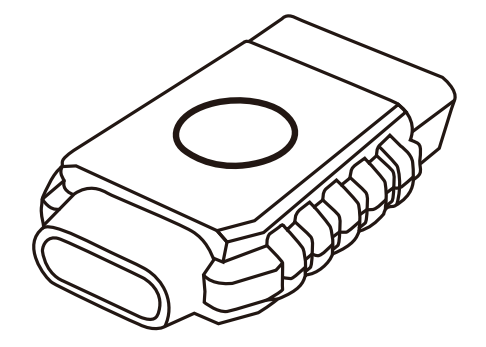

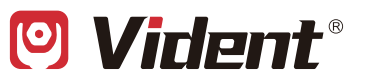

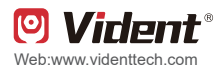

# Quick Reference Guide

Vident iSmartDiag Scan Tool

Thank you for purchasing this VIDENT scan tool. When using the scan tool please strictly follow up these instructions, would help you achieve years of trouble-free performance.

# Getting Started

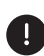

Before operating this unit, please read these instructions and the user manual carefully and pay extra attention to the safety warning and precautions. Please use this unit as instructed. Failure to do so many cause damage and/or personal injury and will void the product warranty.

The operation steps for there two tools are the same. The images and illustrations depicted in this quick guide may differ slightly from the actual ones. The user interfaces for iOS & Android devices might be slightly different. The screenshots in this quick guide are captured from the iOS device app.

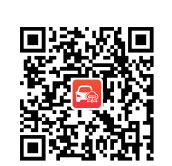

1 2

### Download & install app

Scan the QR code or search iSmartDiag in the App Store or Google Play to download and install the app to your device.

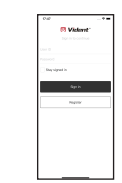

#### Register & log in

- Open the iSmartDiag app and tap Register in the central of the screen.
- Follow the on-screen instructions to complete the registration.
- The registered username and password will log in automatically.

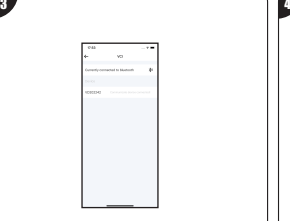

#### Bind VCI with device

On the Bind VCI interface, press Bluetooth icon switch to founded VCI and press it to pair dongle with device.

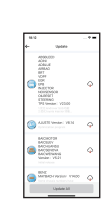

#### Data Management & update software

Tap Management below the list to manage and install the software selected. All the vehicle diagnostic software are downloaded and installed free of charge.

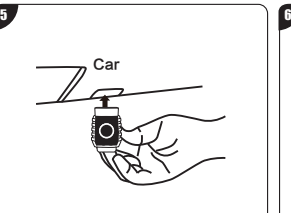

## Find OBDII Port

- Plug the connector of the Bluetooth dongle into the vehicle's OBDII port.
- The vehicle's OBDII port is generally located under the vehicle dashboard(Consult vehicle user manual for specific location).

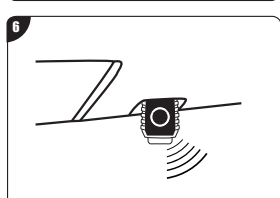

## Key On, Engine Off

- Turn the vehicle ignition to Key On, Engine Off position.
- The LED on the dongle will<br>light on when connected.